# How to Register from Flight Plan SEP Plan Using Banner 9 Registration

Office of Academic Records

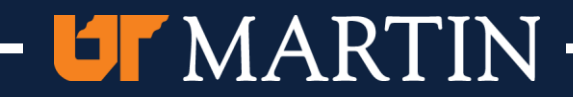

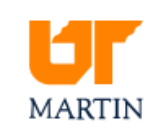

Step 1: Log into your Portal. Click on "my UTMartin" from the main web page

About UTM Admissions Academics Campus Life Athletics Plan A Visit Alumni & Giving o my UTMartin  $\Box$  A-Z

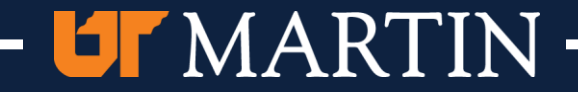

## **UTMARTIN**

### **User Name:** Password: Forgot your password? Sign In Step 2: Provide your user name and password u agree to the terms of our **Acceptable Use Policy**. Need Assistance? Get help signing in.

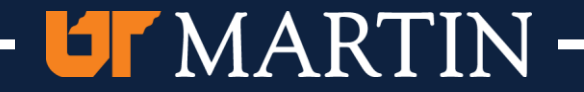

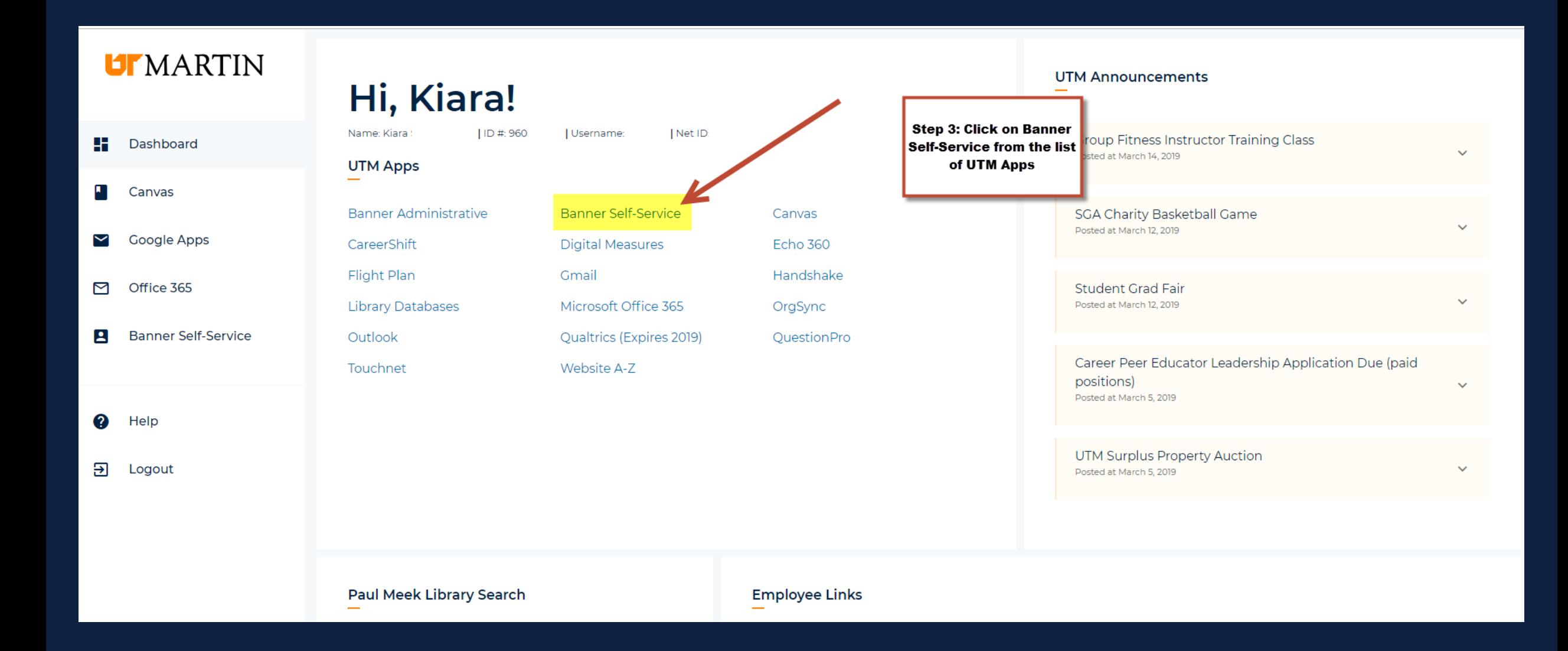

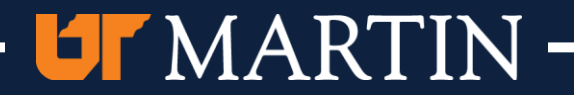

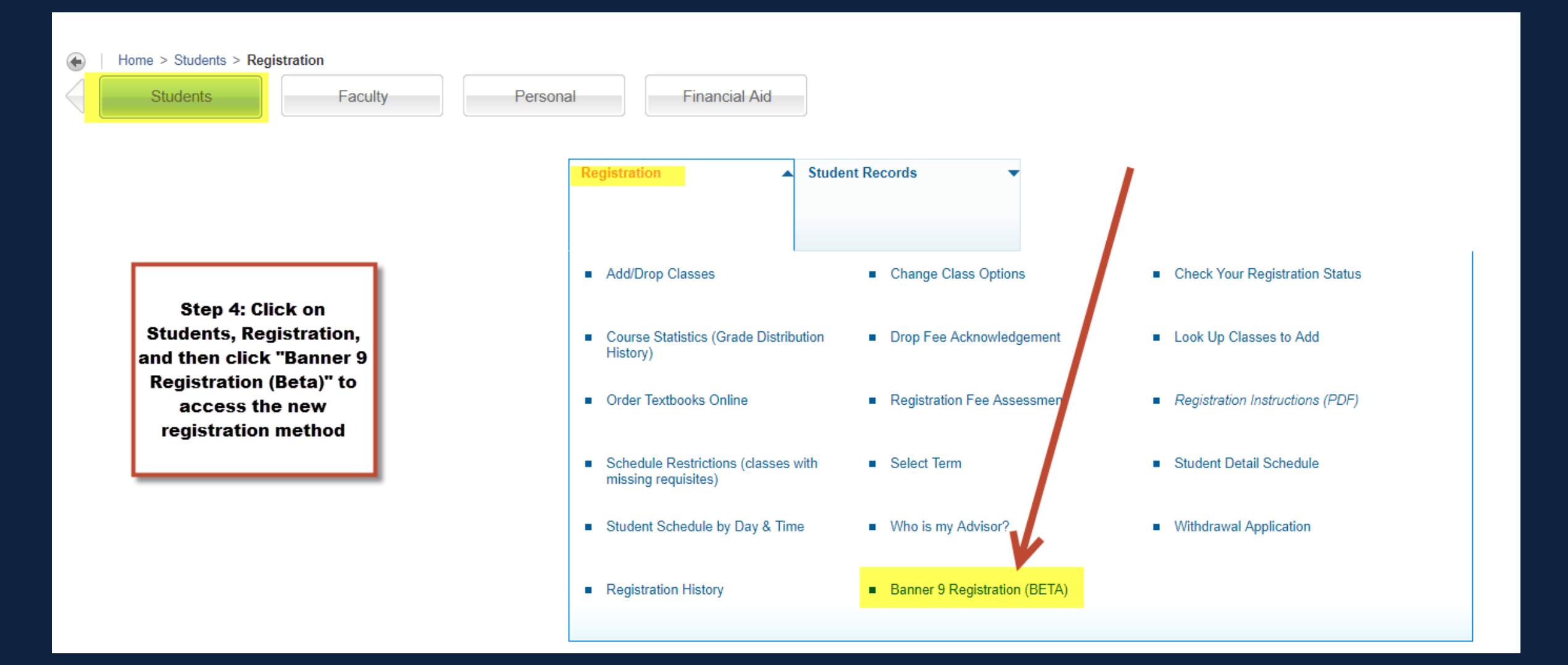

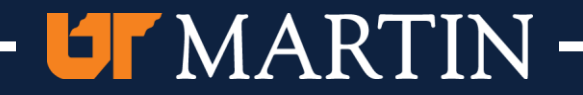

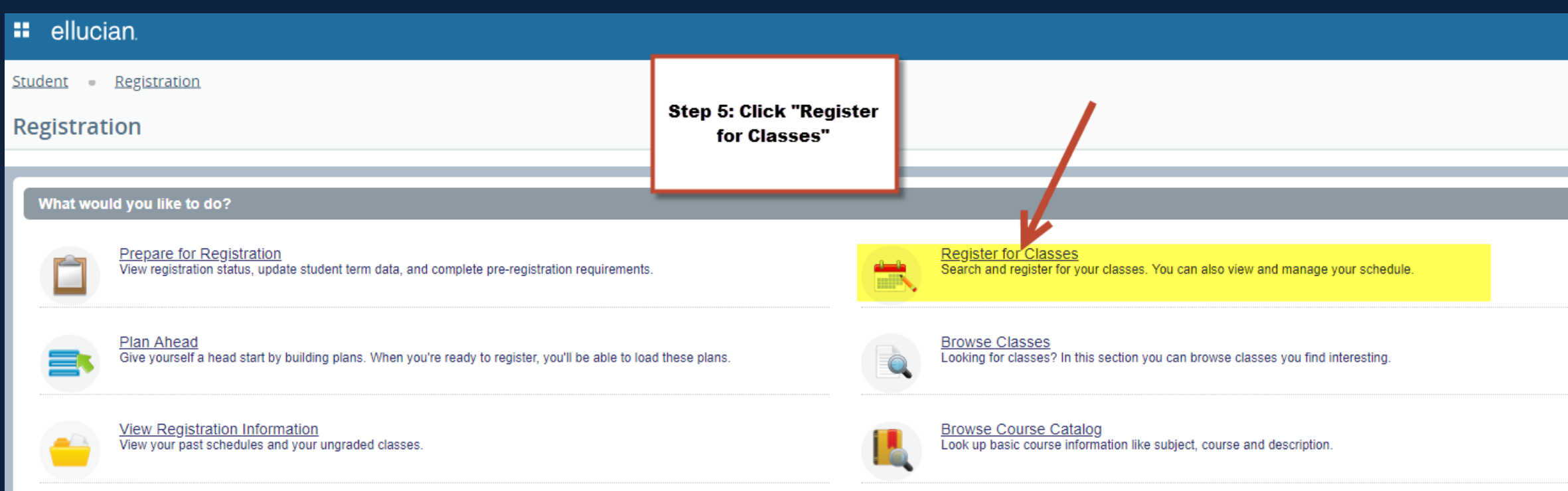

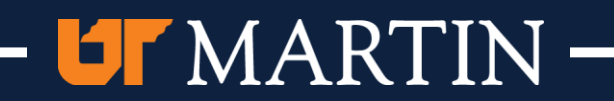

# How Do I Create/View Student Educational Planner (SEP) Plan

- Advisor Manual
	- [https://www.utm.edu/departments/registrar/\\_pdfs/Degree%20Works%2](https://www.utm.edu/departments/registrar/_pdfs/Degree%20Works%20Flight%20Plan%20Advisor%20User%20Manual_April_2018.pdf) 0Flight%20Plan%20Advisor%20User%20Manual\_April\_2018.pdf
- Student Manual
	- https://www.utm.edu/departments/registrar/ pdfs/Degree%20Works%20Fli ght%20Plan%20Student%20User%20Manual.pdf
- NOTE
	- Plans must be Active and Locked to be able to register from the plan. Only one plan can be active and locked at a time.

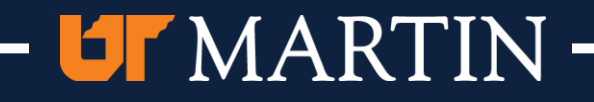

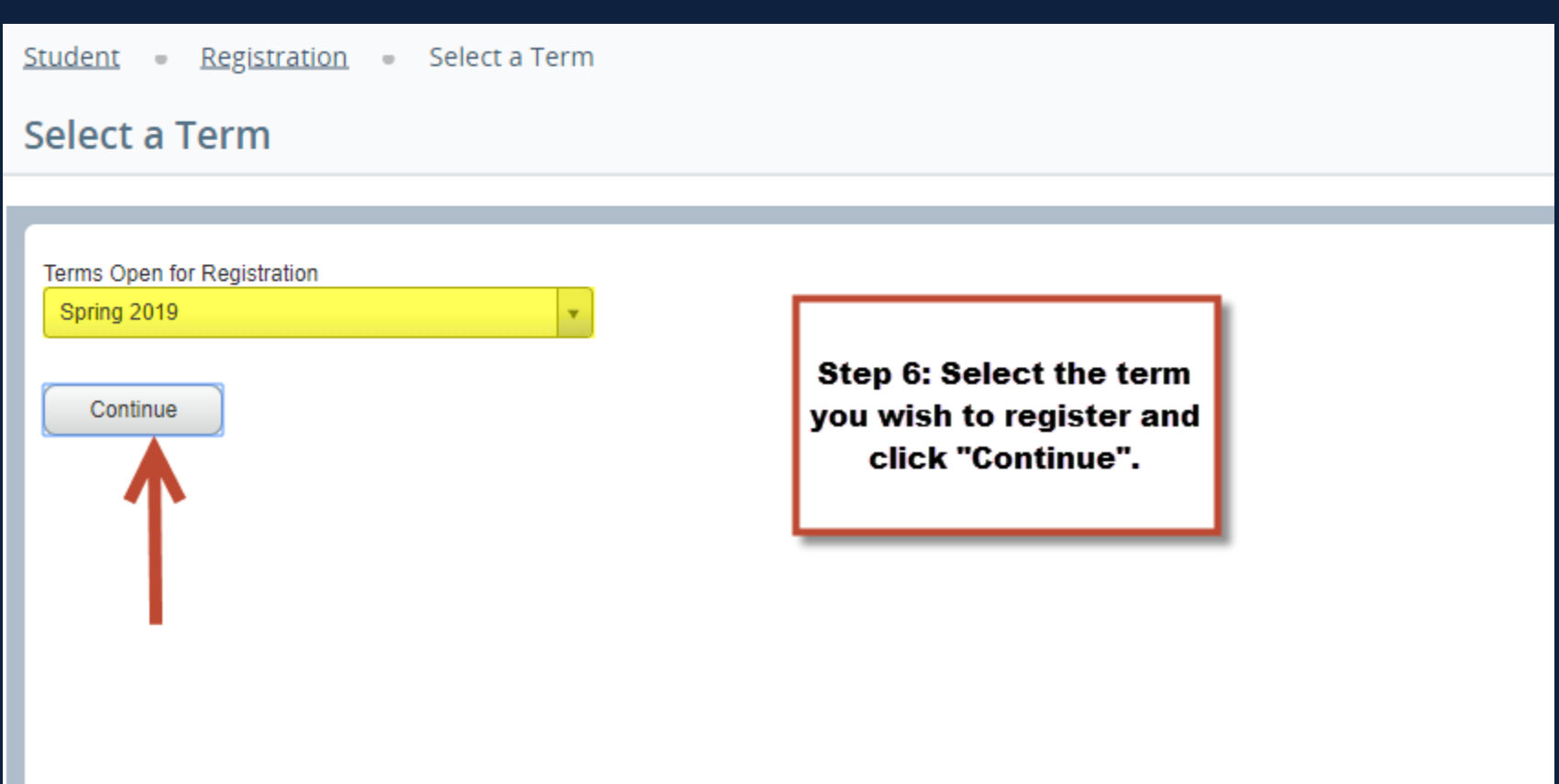

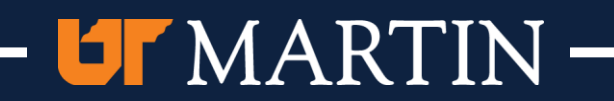

Student - Registration - Select a Term - Register for Classes

#### **Register for Classes**

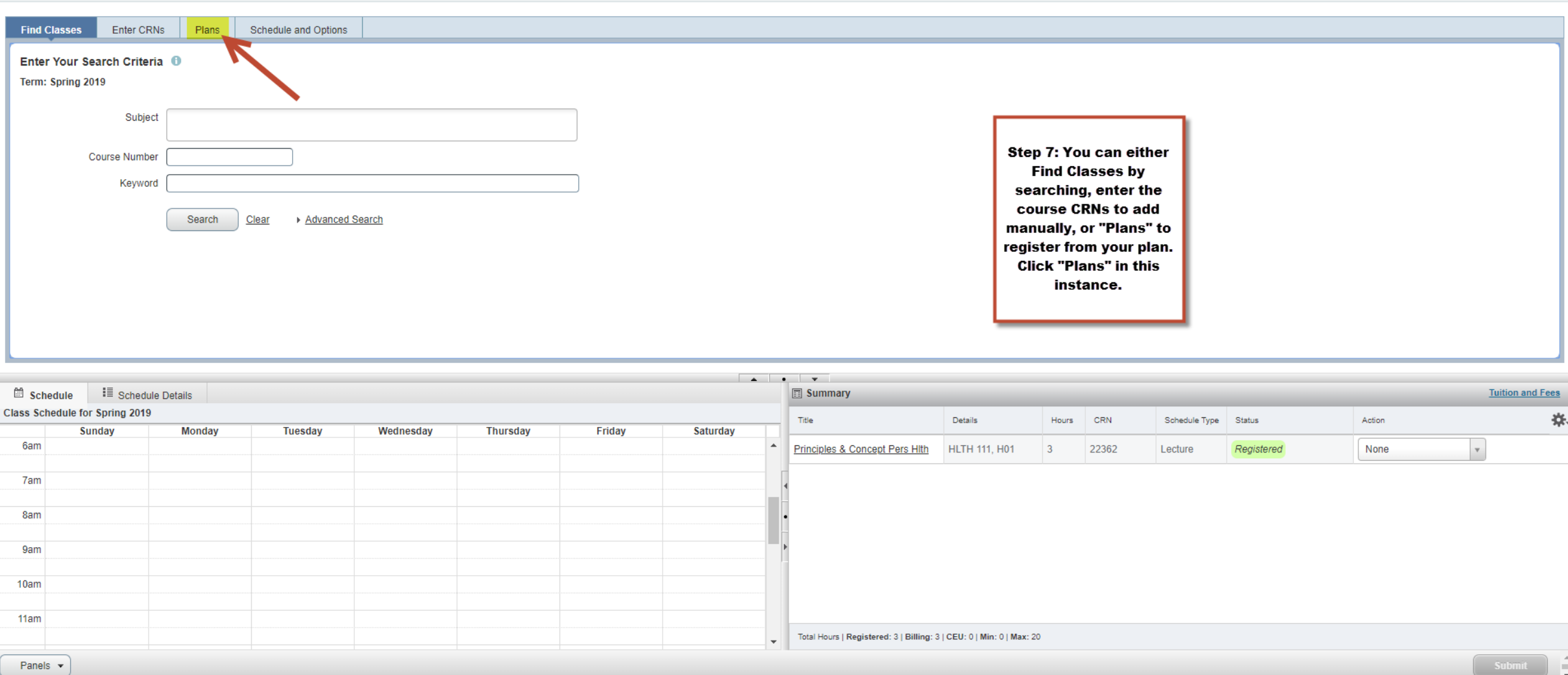

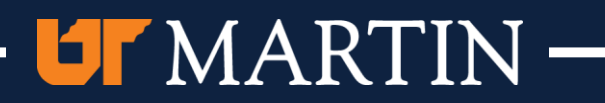

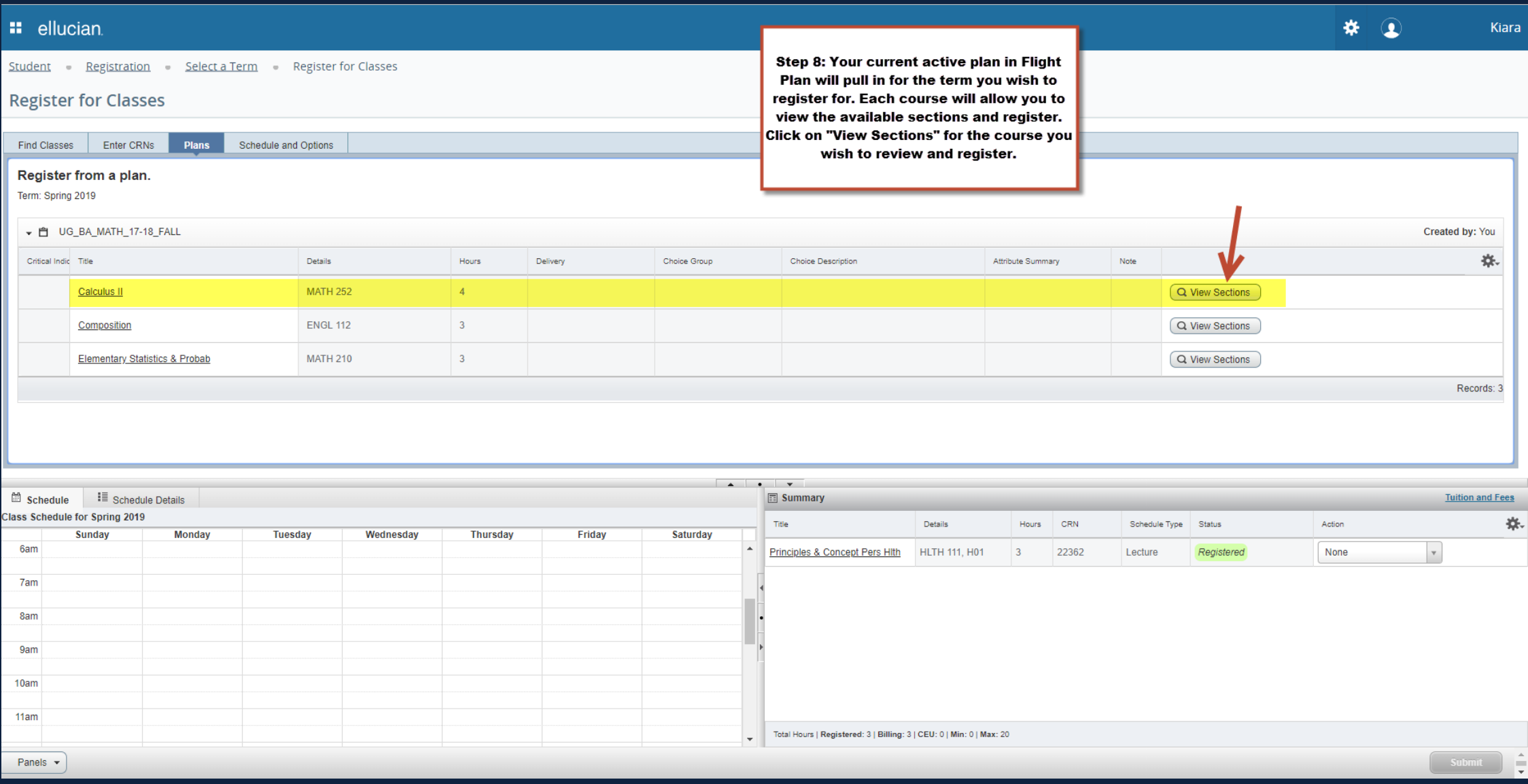

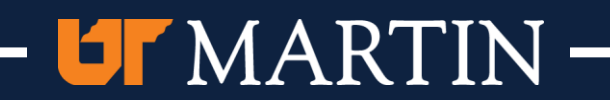

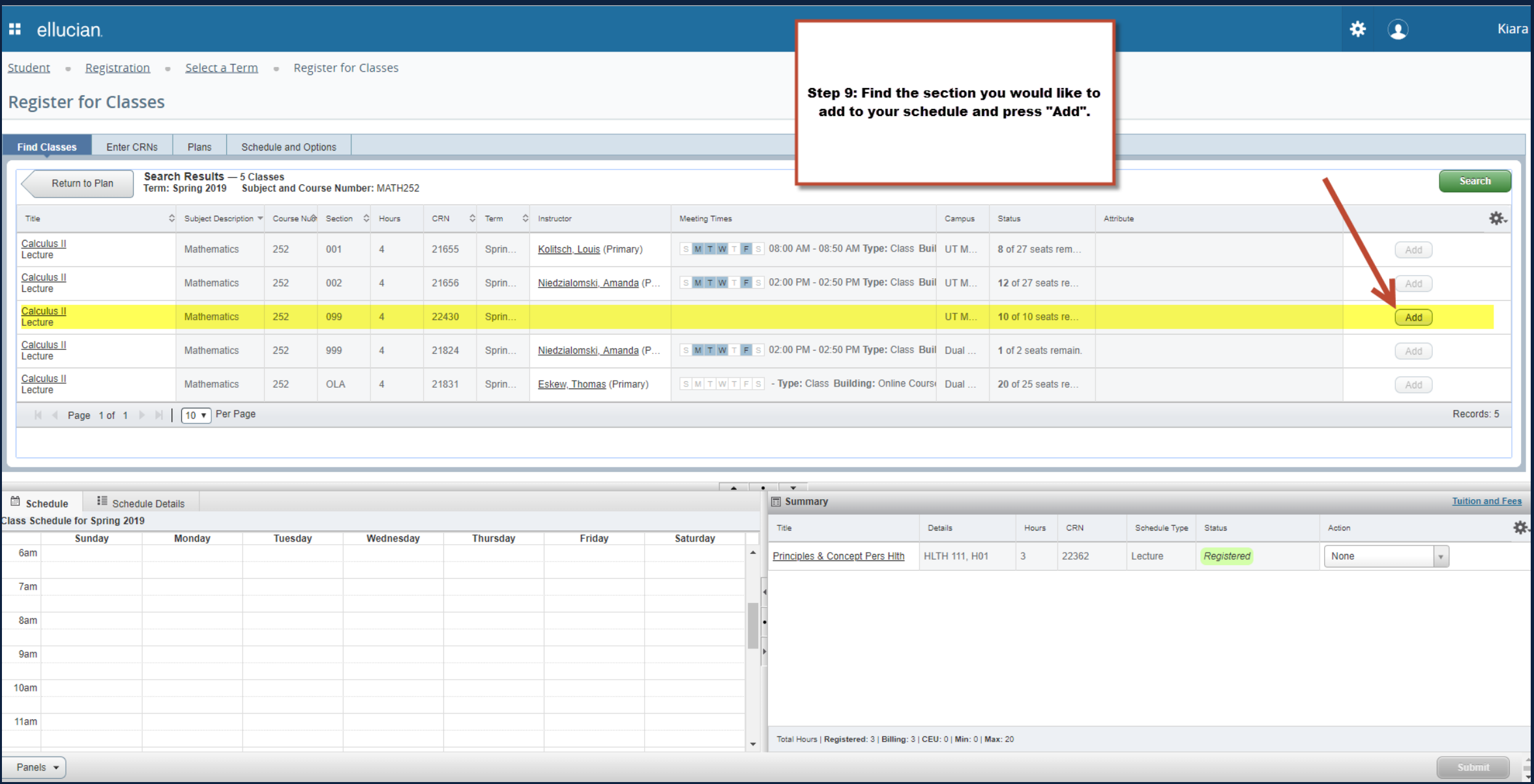

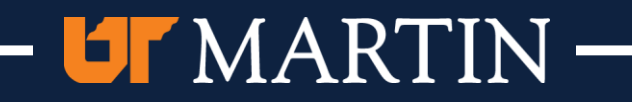

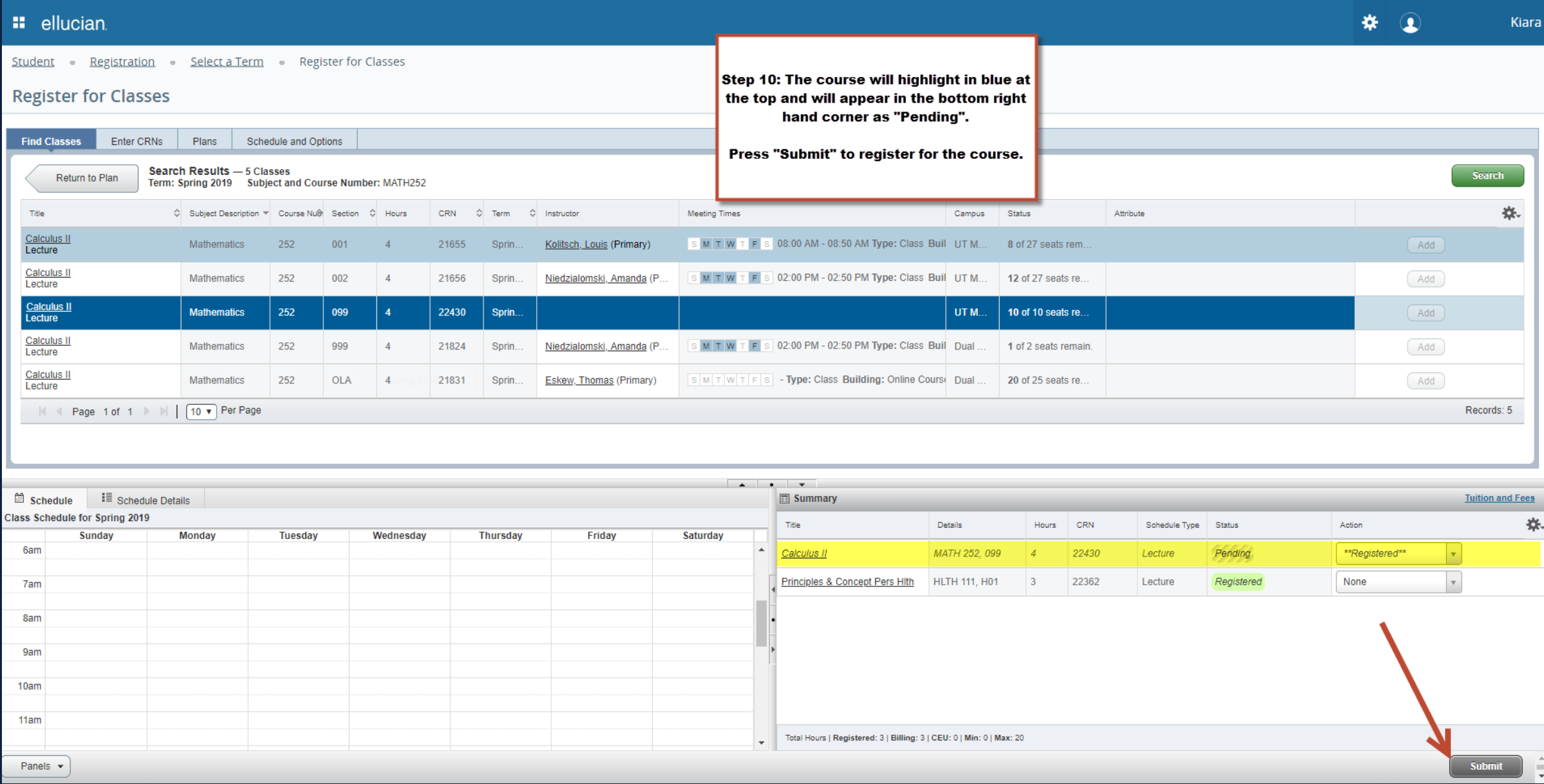

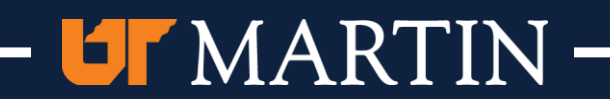

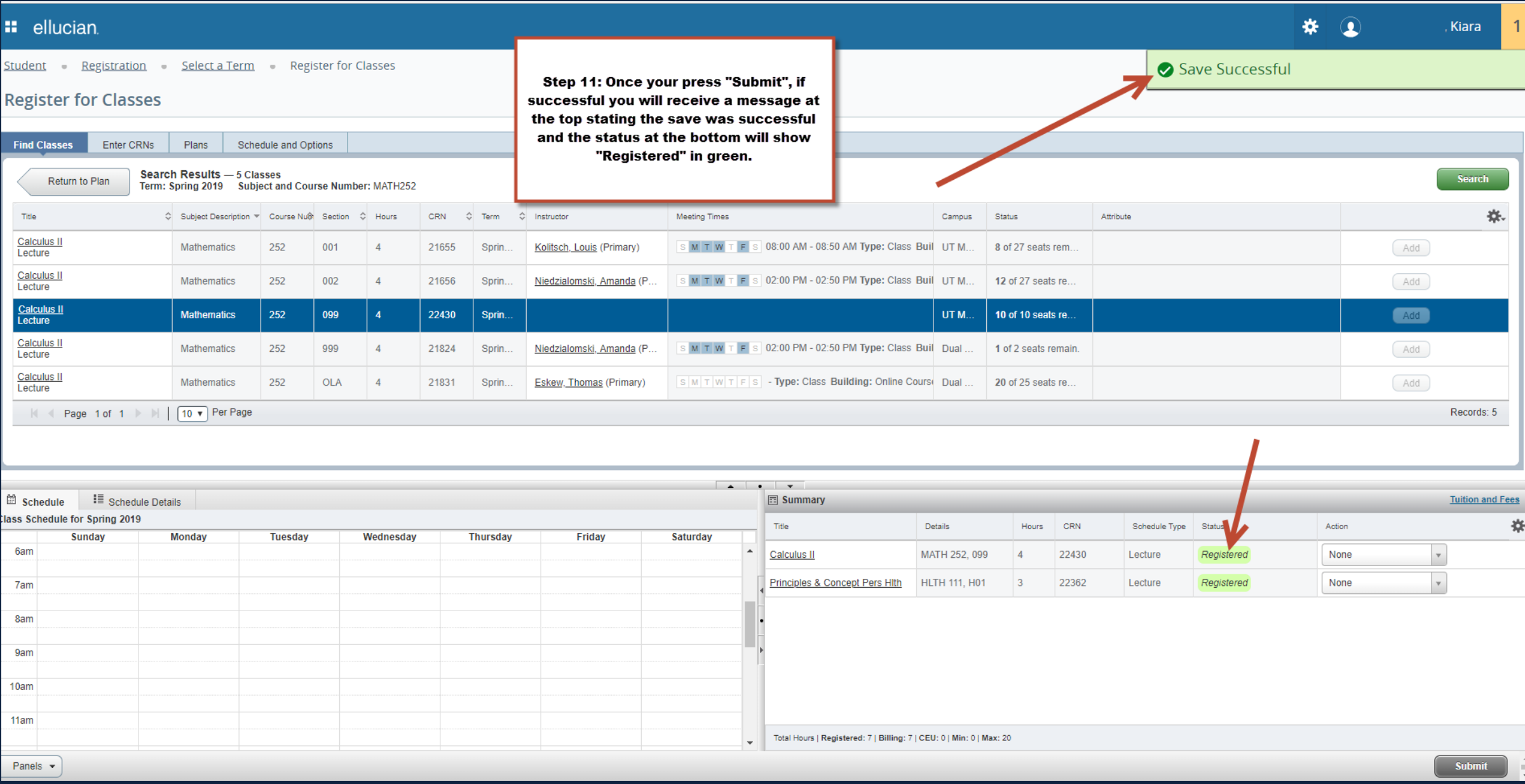

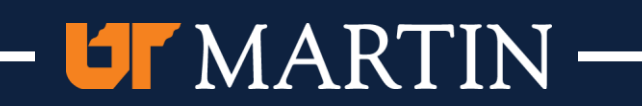

Student Registration Select a Term Register for Classes

### **Register for Classes**

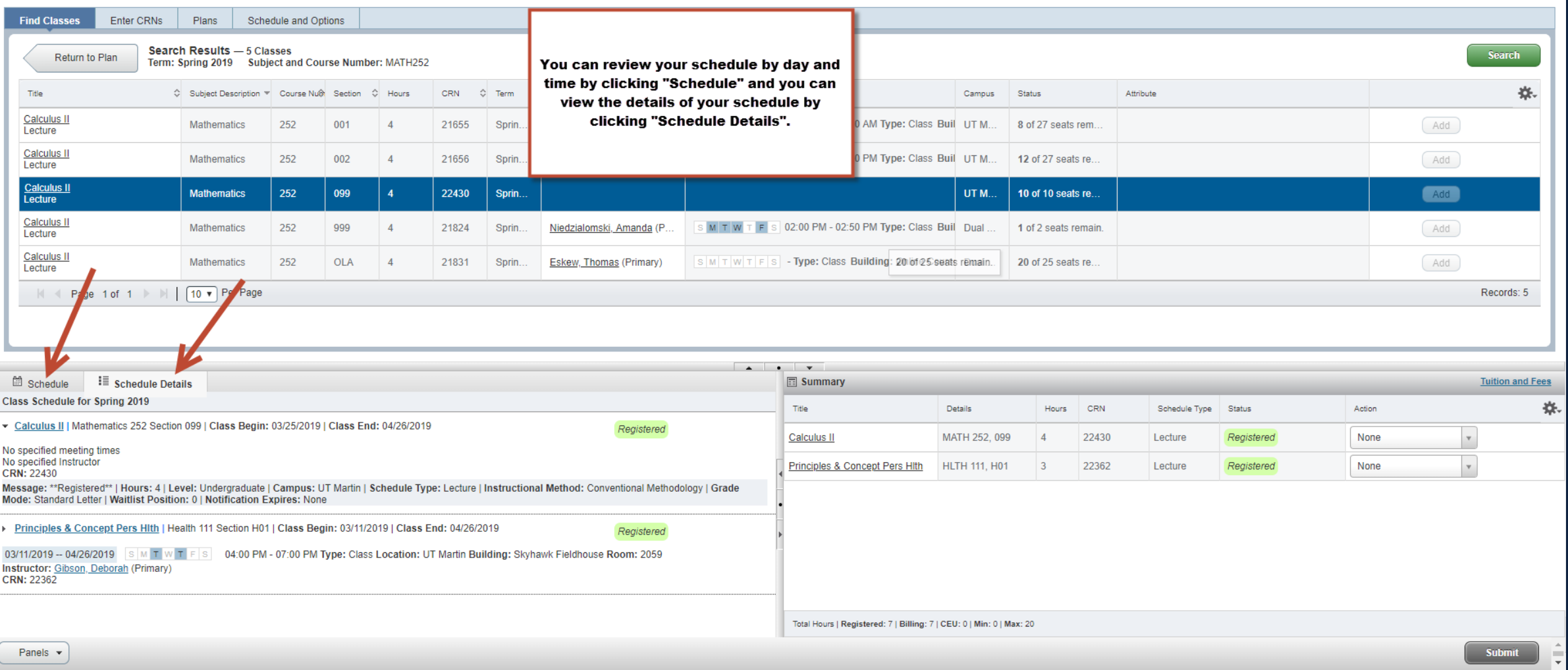

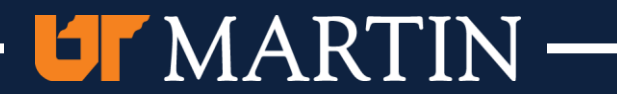

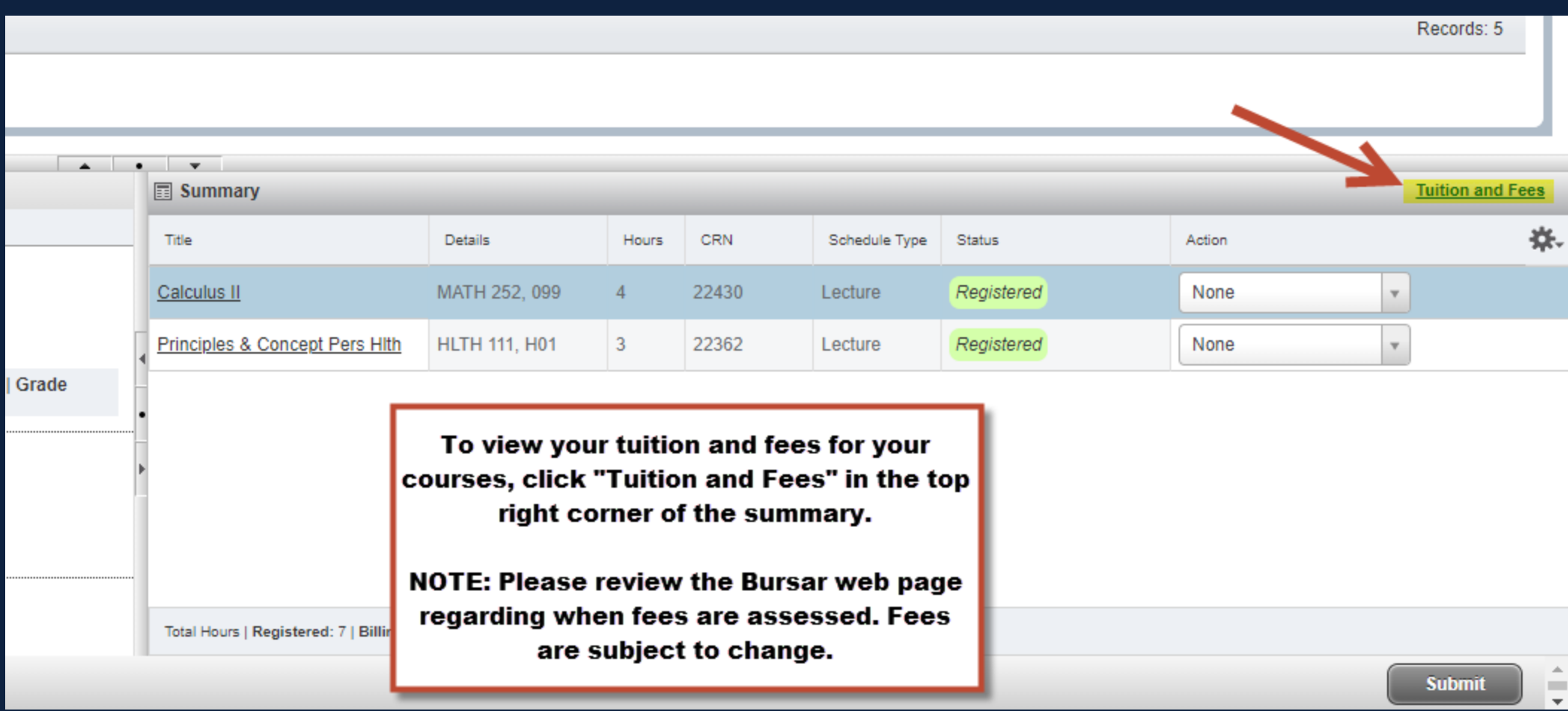

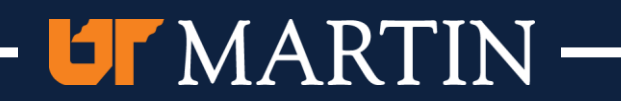

### Tuition and Fees for Spring 2019

 $\infty$ 

The total here does not represent everything you owe. Please see your account information for a detailed view of your account.

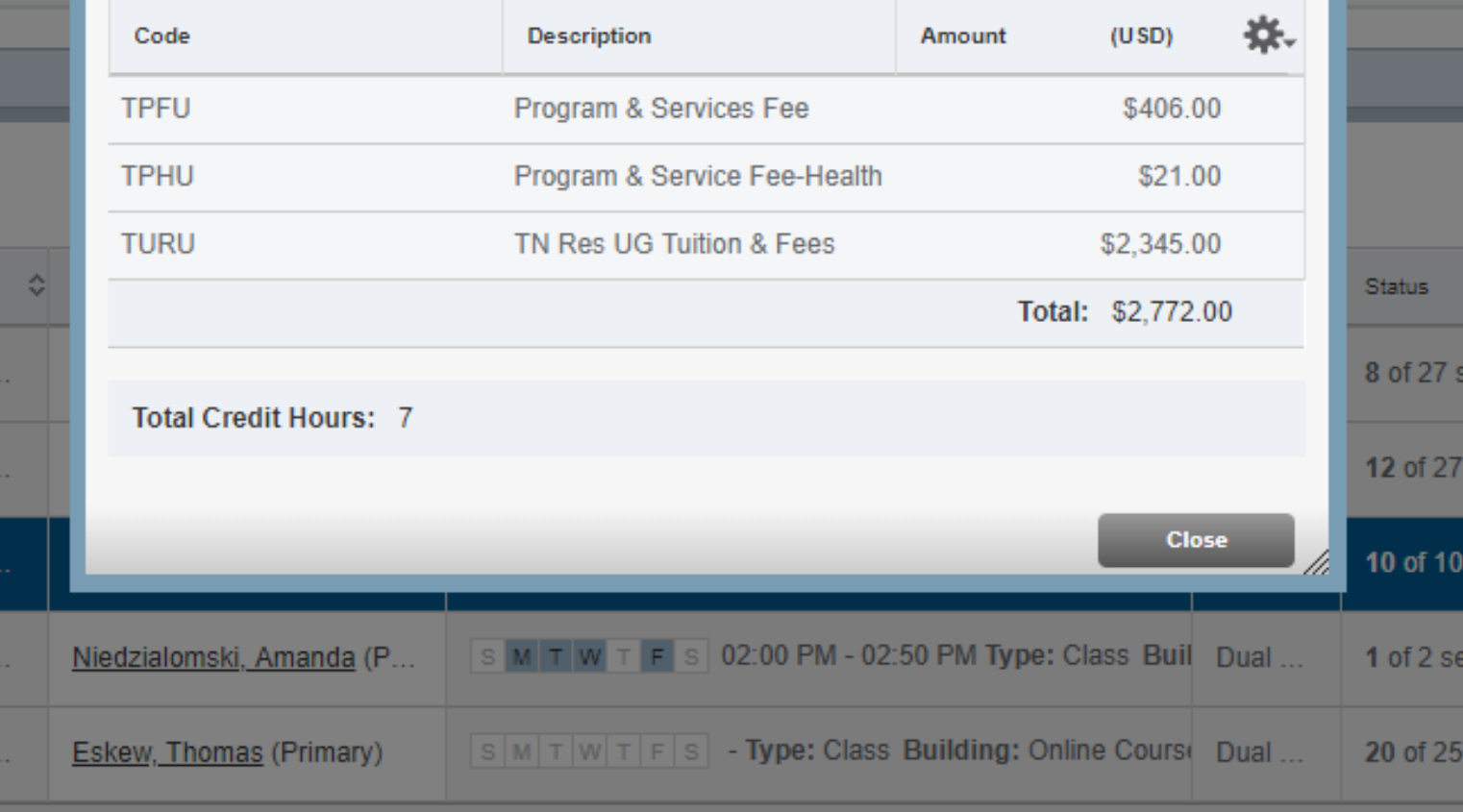

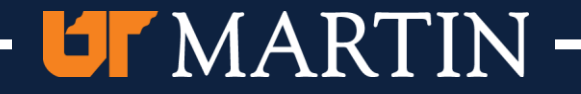